## **SELF BOOKING**

## **Wie man den BurdaForward Ad Manager**

## **benutzt**

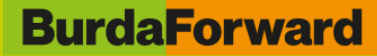

### **INHALT**

- 1. Workflow
- 2. Registrierung
- 3. Kampagne anlegen
- 4. Reporting
- 5. Tipps & Tricks
- 6. Specs Native Ads & Native Article

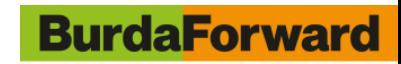

### **WORKFLOW**

**Login und Zugang zur Plattform**

**Kampagne, Artikel und Native Ads anlegen**

#### **Targeting auswählen und Trackings einfügen**

#### **Performance Reporting**

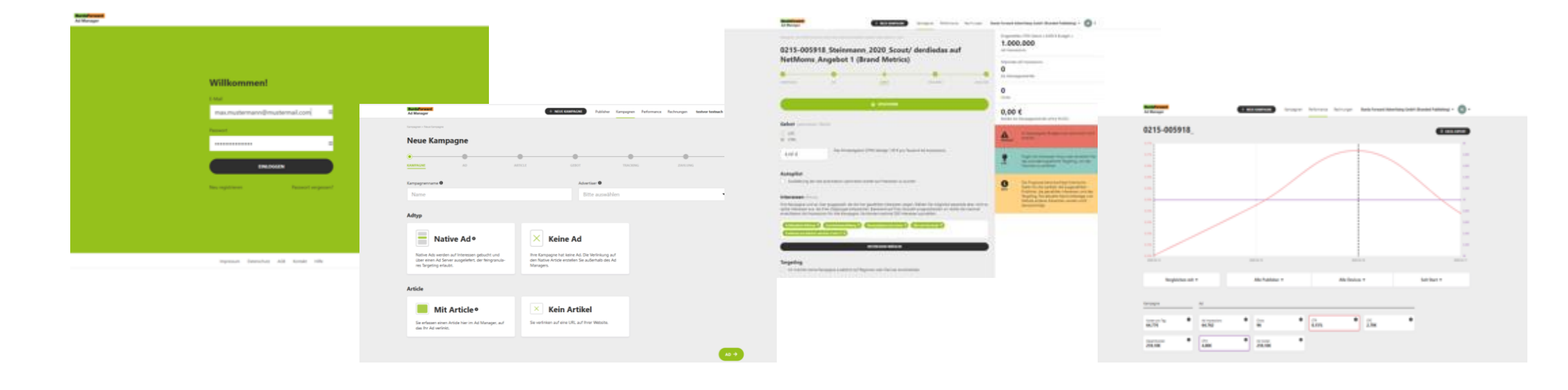

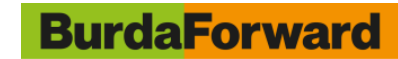

## **REGISTRIERUNG**

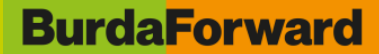

#### **STEP 1 – REGISTRIEREN IM ADMANAGER**

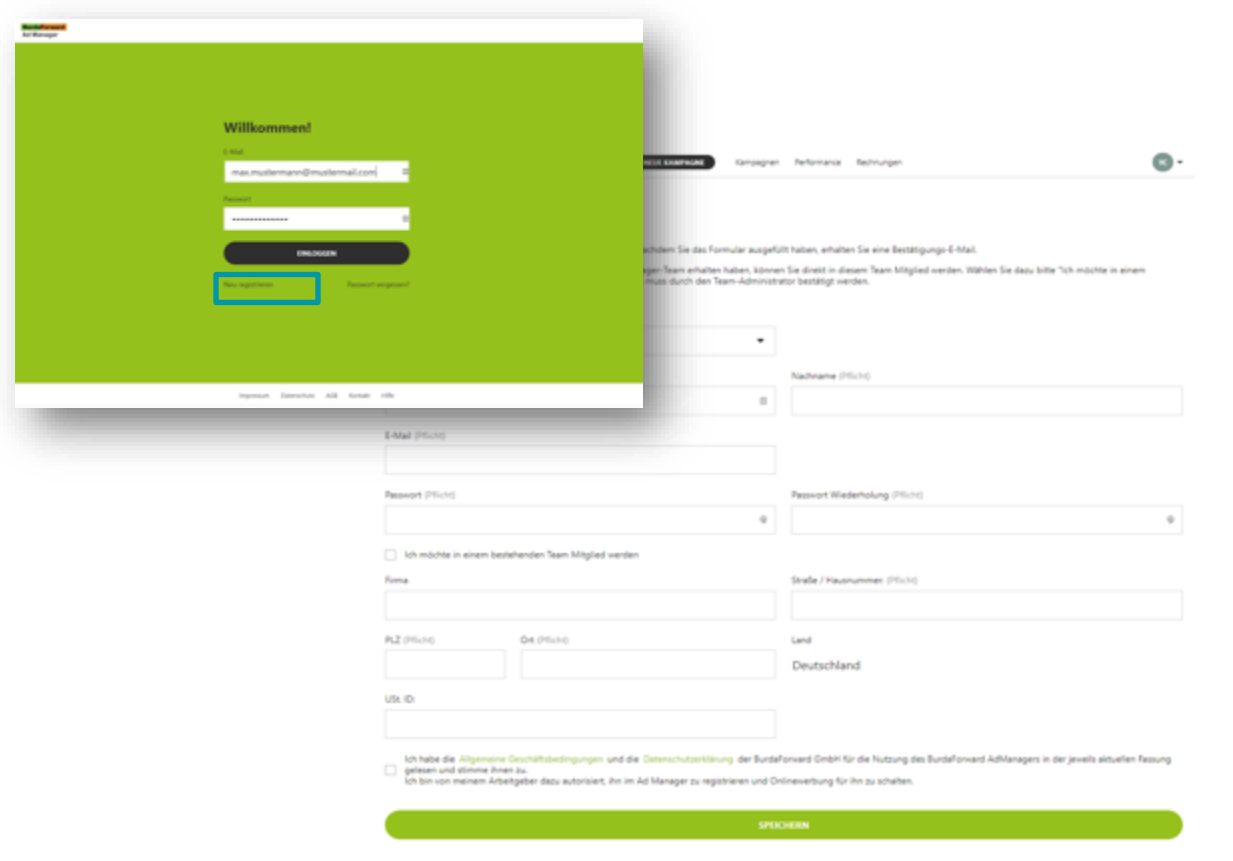

- 1. Klicken Sie auf registrieren auf der **Seite** <https://admanager.conunity.io/login>
- 2. Tragen Sie Ihre Daten ein und klicken auf "Speichern"
- 3. Sie erhalten dann eine Bestätigungsmail
- 4. Sollten Sie Unterstützung benötigen, wenden Sie sich bitte über unser Kontaktformular an uns: [https://admanager.conunity.io/servi](https://admanager.conunity.io/service/kontakt) [ce/kontakt](https://admanager.conunity.io/service/kontakt)

### **STEP 2 – EINLADEN WEITERER TEAMMITGLIEDER**

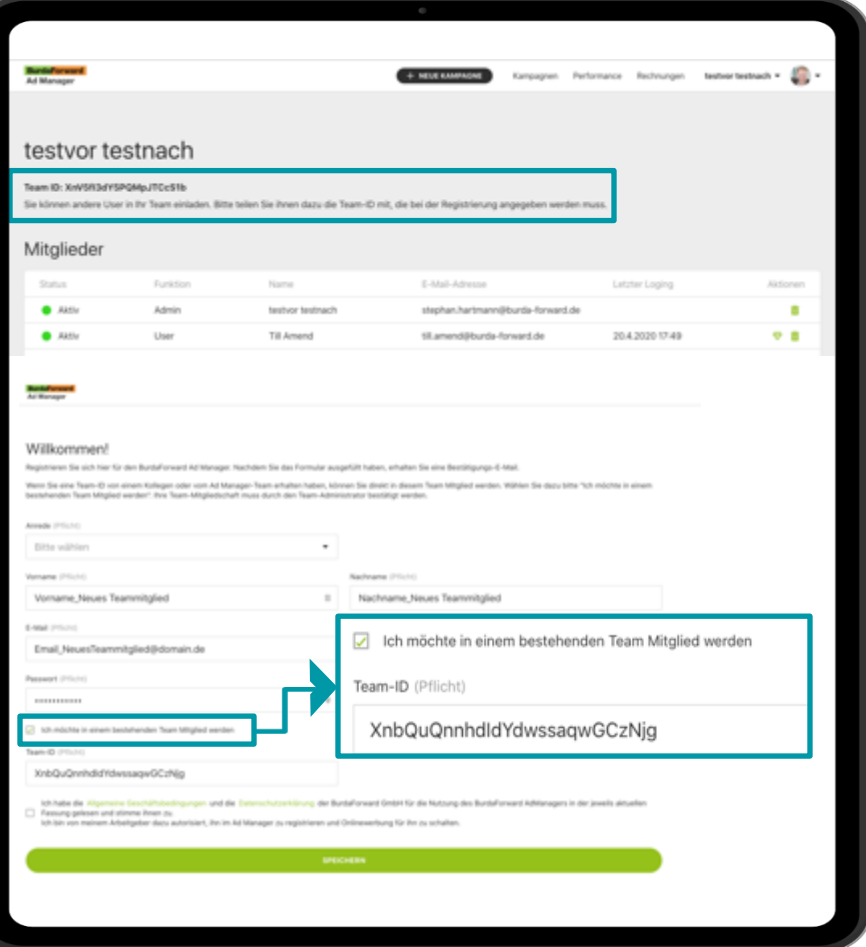

Der BF Ad Manager ist teamfähig, so dass mehrere Nutzer in einem Konto arbeiten können.

Hierzu muss der erstangemeldete Nutzer, der gleichzeitig auch Admin ist, den weiteren Teammitgliedern die Team-ID in den Kontoeinstellungen per Mail weiterleiten. Klick auf den Team-Namen und "Team bearbeiten"

Die neuen Team-Mitglieder melden sich unter "Neu Registrieren" an und klicken das Häkchen bei "Ich möchte in einem bestehenden Team Mitglied werden" und geben dort die Team-ID ein.

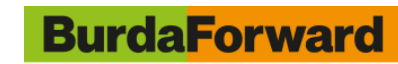

# **KAMPAGNE ANLEGEN**

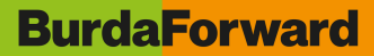

**ANMELDUNG UND KAMPAGNENANLAGE –** Nach einer einfachen Anmeldung können Sie sofort die Rahmendaten wie Laufzeit, Budget und ausgewählte Sites Ihrer Kampagne einstellen.

- Beim Produkttyp können Sie zwischen
	- einem Native Article und/oder
	- einem Native Ad auswählen:
- Bei einem Native Ad, erstellen Sie Text-Bild Anzeigen, die im Look & Feel des entsprechenden Publishers ausgespielt werden und auf Ihre Webseite verlinken.
- Bei einem Native Article, erstellen Sie einen Article, der auf der entsprechenden Publisher-Seite ausgespielt wird. Die hier erstellten Native Ads verlinken auf diesen Native Article.
- Ein Native Ad kann mit oder ohne einem Article erstellt werden. Ein Article kann ebenso mit oder ohne Ad erstellt werden.

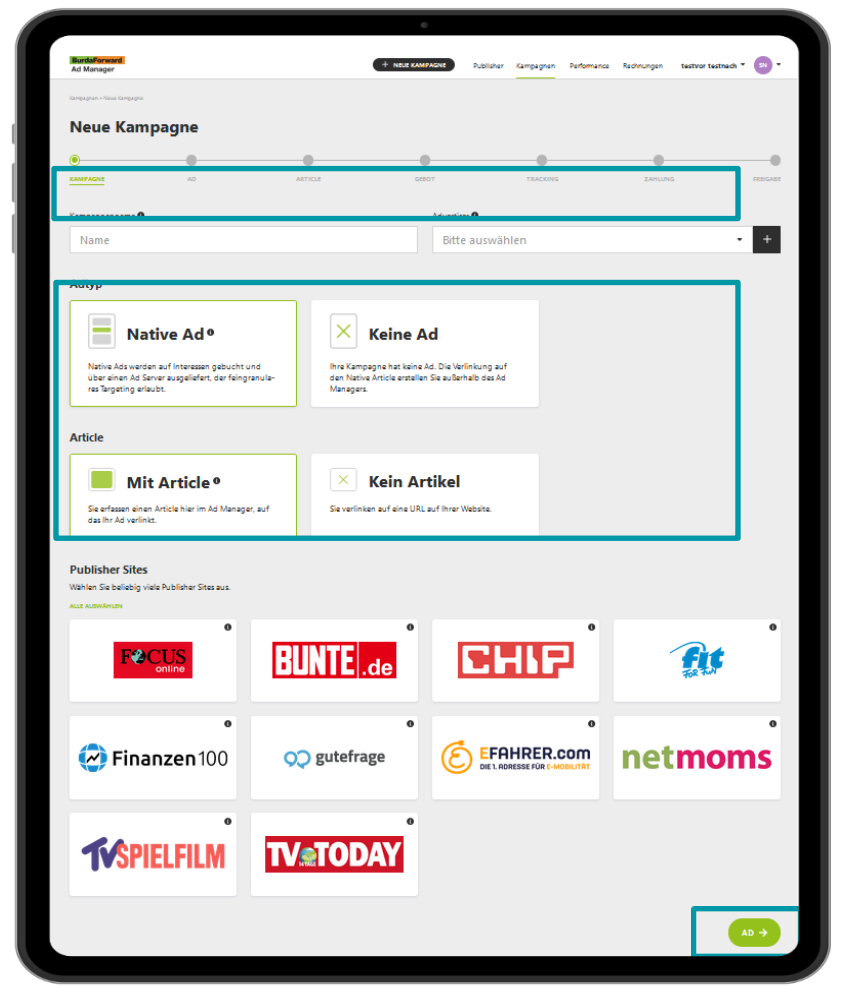

Über die Fortschrittsleiste oben, sehen Sie immer ganz genau in welchem Schritt Sie sich aktuell befinden und welche Schritte als nächstes anstehen.

Mit dem Klick auf "Ad" speichern Sie die Rahmendaten Ihrer Kampagne ab und kommen gleichzeitig auf die nächste Seite.

#### **BurdaForward**

**AD EINGABE –** Sie erstellen Ihren individuellen Ad-Teaser mit Bildern, Grafiken, CTA- Elementen usw.

Hierüber können Sie Ihre angelegten Ads nach Belieben sortieren. Vor allem wenn Sie mehrere Ads für einen A/B-Test angelegt haben, können Sie sich hier einen tollen Überblick verschaffen.

Erstellen Sie mehr als ein Native Ad, können Sie hier das bestehende duplizieren, ein neues Ad anlegen oder Sie nutzen gleich unseren Kombinationseditor. Mit diesem können Sie bis zu 5 Headlines und Bilder gleichzeitig hochladen und automatisch miteinander kombinieren.

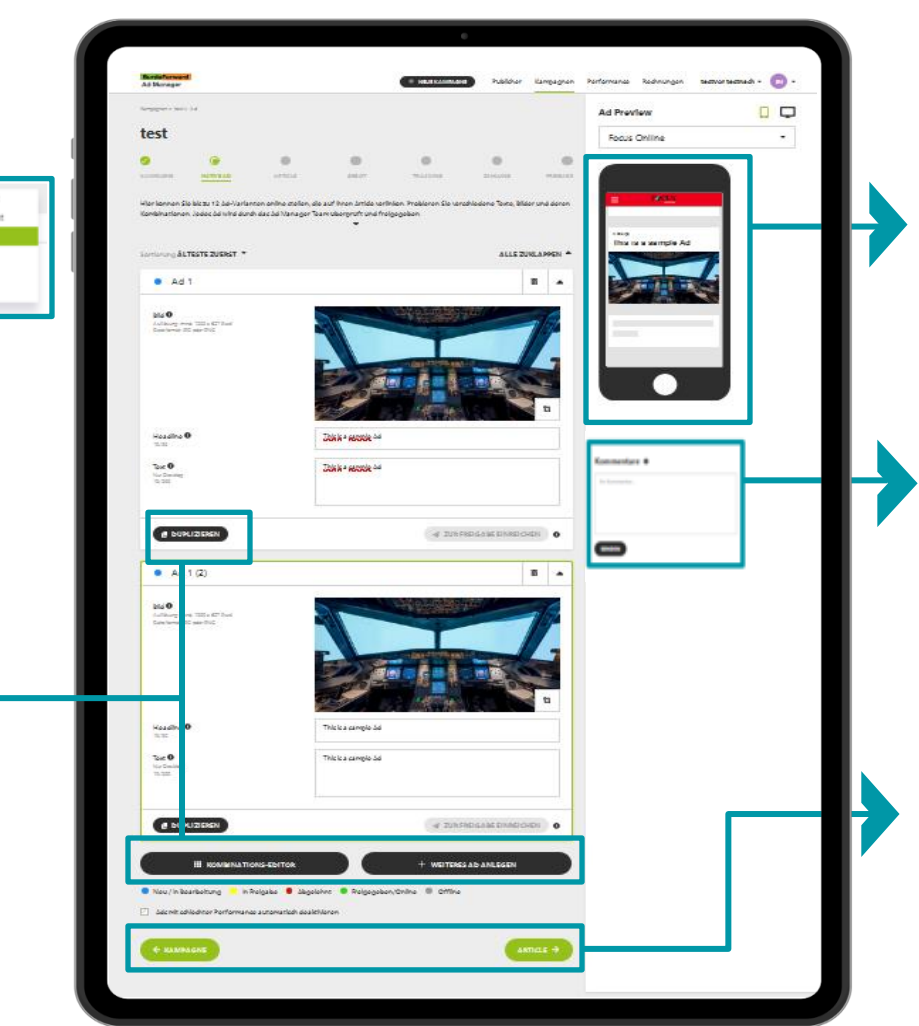

Je nachdem welche und wie viele Publisher Sie zu Anfang ausgewählt haben, können Sie sich hier die Preview der Native Ads auf dem jeweiligen Portal und Device anzeigen lassen.

Hinterlassen Sie uns hier gerne Fragen und Anmerkungen und wir melden uns schnellstmöglich mit einer Antwort zurück.

Über die unteren Elemente können Sie immer einen Schritt vor oder zurück navigieren. Alles was Sie auf einer Seite ausfüllen und einstellen, wird automatisch gespeichert, auch wenn Sie einen Schritt zurück gehen möchten.

**BurdaForward** 

**ARTICLE EINGABE –** Sie erstellen Ihren Article mit Bildern, Videos und CTA-Buttons. Eine Vorschau-funktion ermöglicht eine genaue Kontrolle der Inhalte im Layout der jeweiligen Portale.

Sie können hier auswählen, ob der Article auf dem gleichen Publisher ausgespielt werden soll, wie die Native Ads.

Sie könnten den Article aber auch auf einem anderen Publisher ausspielen lassen - das ist z.B. dann sinnvoll, wenn Sie mehrere Publisher für Ihre Native Ads ausgewählt haben, den Article aber nur auf einem dieser Publisher-Seiten veröffentlichen möchten.

Sie können hier auch auswählen, ob Sie den Article für Suchmaschinen indizieren möchten.

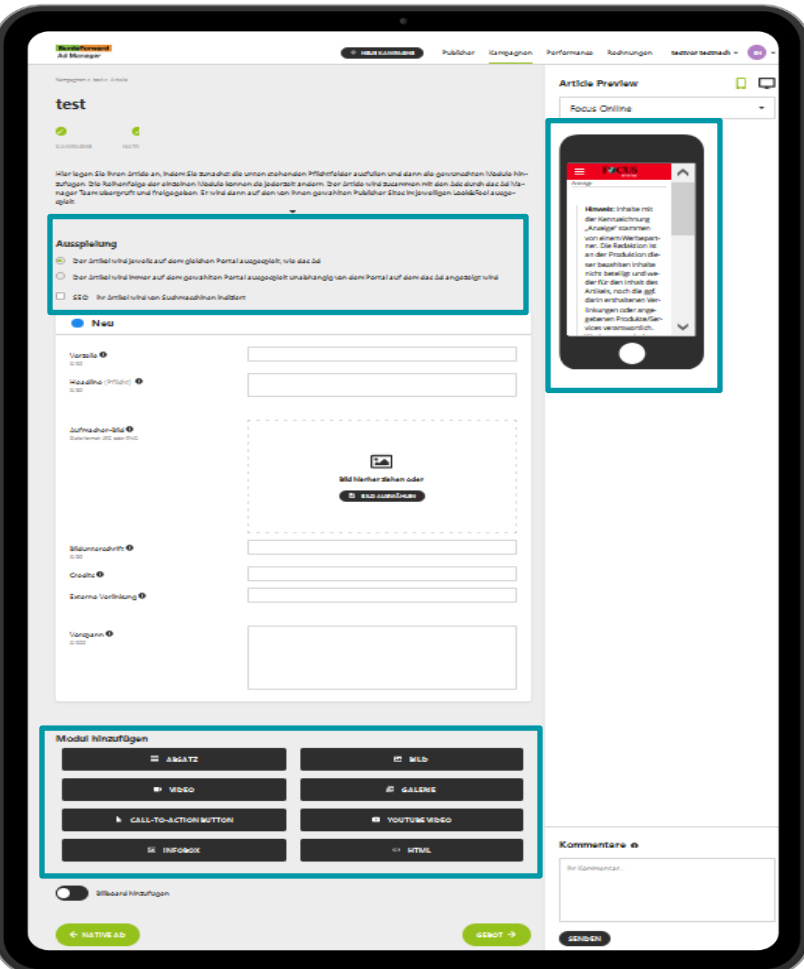

Je nachdem welche und wie viele Publisher Sie ausgewählt haben, können Sie sich hier die Preview des Articles auf dem jeweiligen Portal und Device anzeigen lassen.

Sie können Ihren Article mit den folgenden Modulen anreichern und ihn damit umfangreich gestalten:

- Weitere Absätze
- Bilder & Bilder-Galerien
- Videodateien & YouTube Videos

**BurdaForward** 

- Call-to-action Buttons
- Infobox

#### 10 | Burda Forw ard | How to – Self Booking mit dem BurdaForw ard Ad Manager

**GEBOT –** Sie stellen das CPC-Gebot für Ihren Ad-Teaser ein und wählen aus 600 Content-Kategorien die gewünschte kontextuelle Zielgruppe aus. Auch Geräte- und Geo-Targetings sind möglich. Im Autopilot-Modus wird die Ausspielung maschinell optimiert.

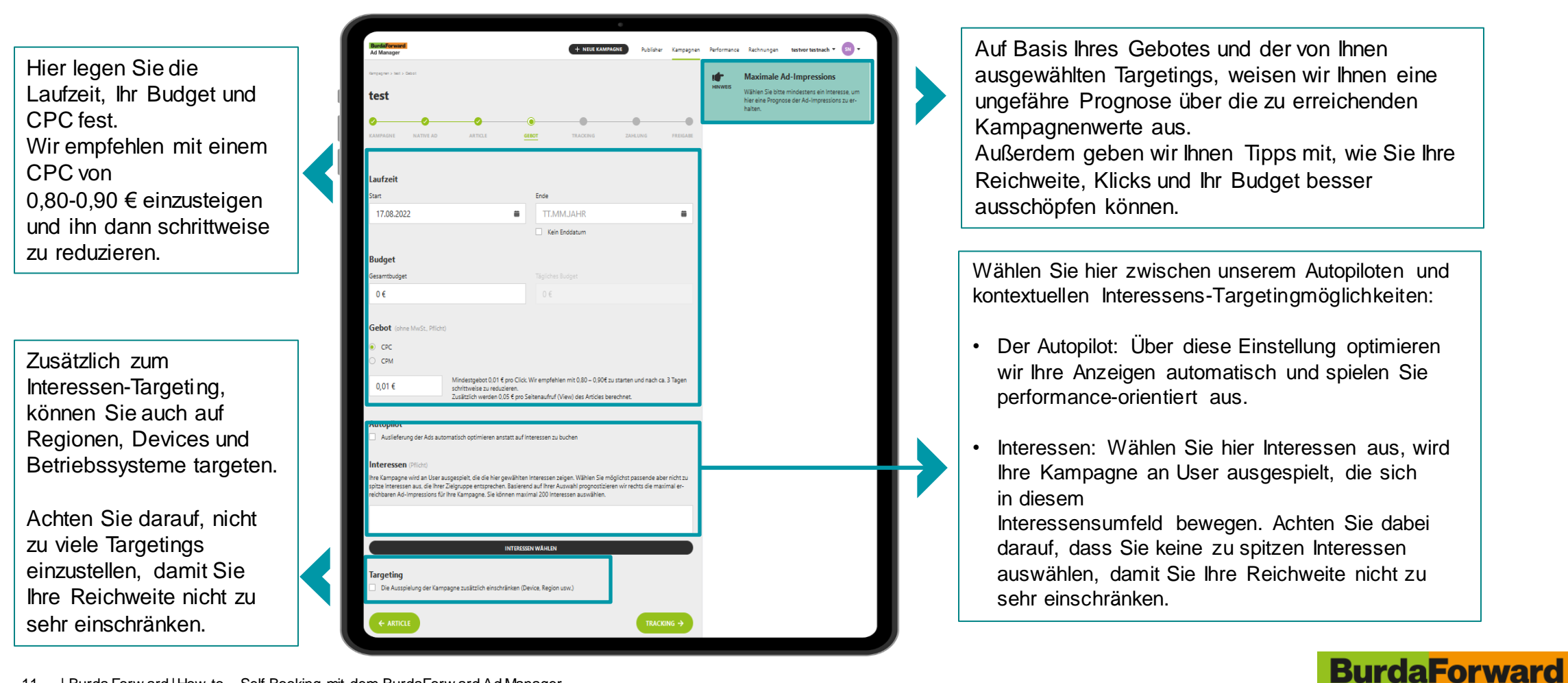

**TRACKING** - Sie können sowohl die Ad-Teaser als auch die Article-Aufrufe mit einem zweiten Tracking-Pixel und Click Command mitmessen, um die Kampagnen-Werte in Ihren eigenen Systemen zu überprüfen.

Je nachdem wie viele Native Ads Sie zu Beginn angelegt haben, können Sie hier pro Anzeige ein eigenes separates View- und Clicktracking einbauen.

Im Tracking können Sie eigene Parameter wählen und diese dann auf die Ziel-URL des Articles setzen.

Dadurch können Sie im Performance Reporting sehen, wie viele Klicks, Views usw. über diese Traffic-Quelle auf den Article kamen und sie von den anderen Traffic-Quellen abgrenzen.

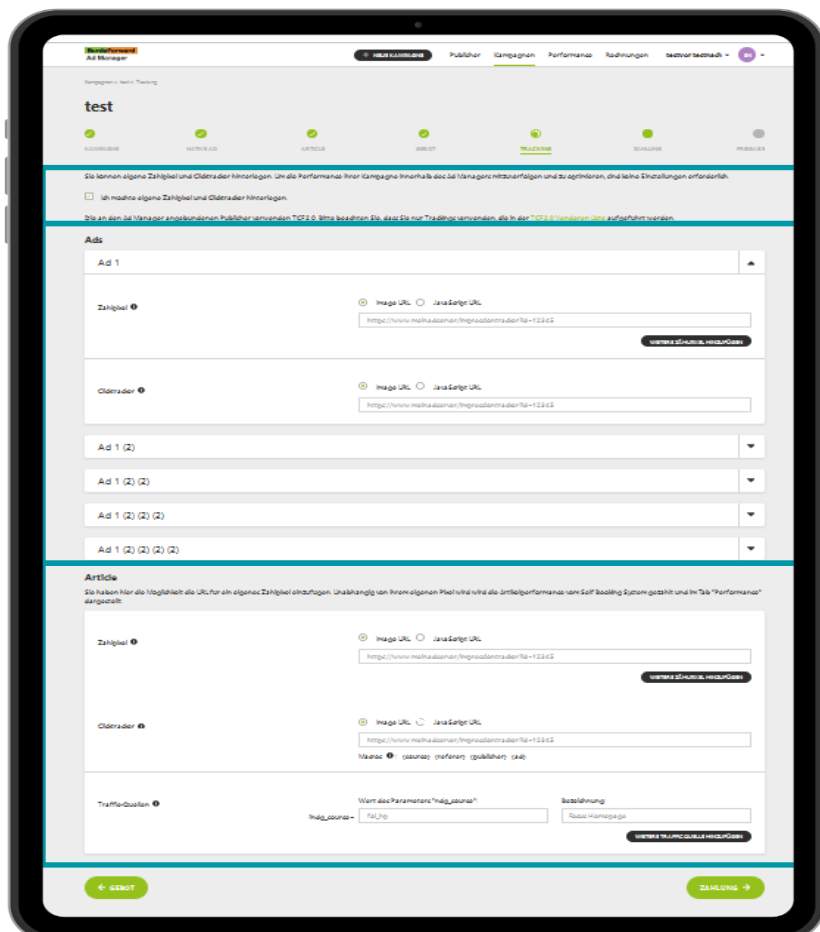

Wenn Sie zusätzlich zu unserem Reporting die Performance Ihrer Kampagne mitmessen möchten, setzen Sie hier den Haken und es erscheint eine neue Eingabemaske.

**BurdaForward** 

**ZAHLUNG** – Sie erhalten eine Kosteneinschätzung und hinterlegen Ihre Kreditkarten-Daten zur Abrechnung der Kampagne.

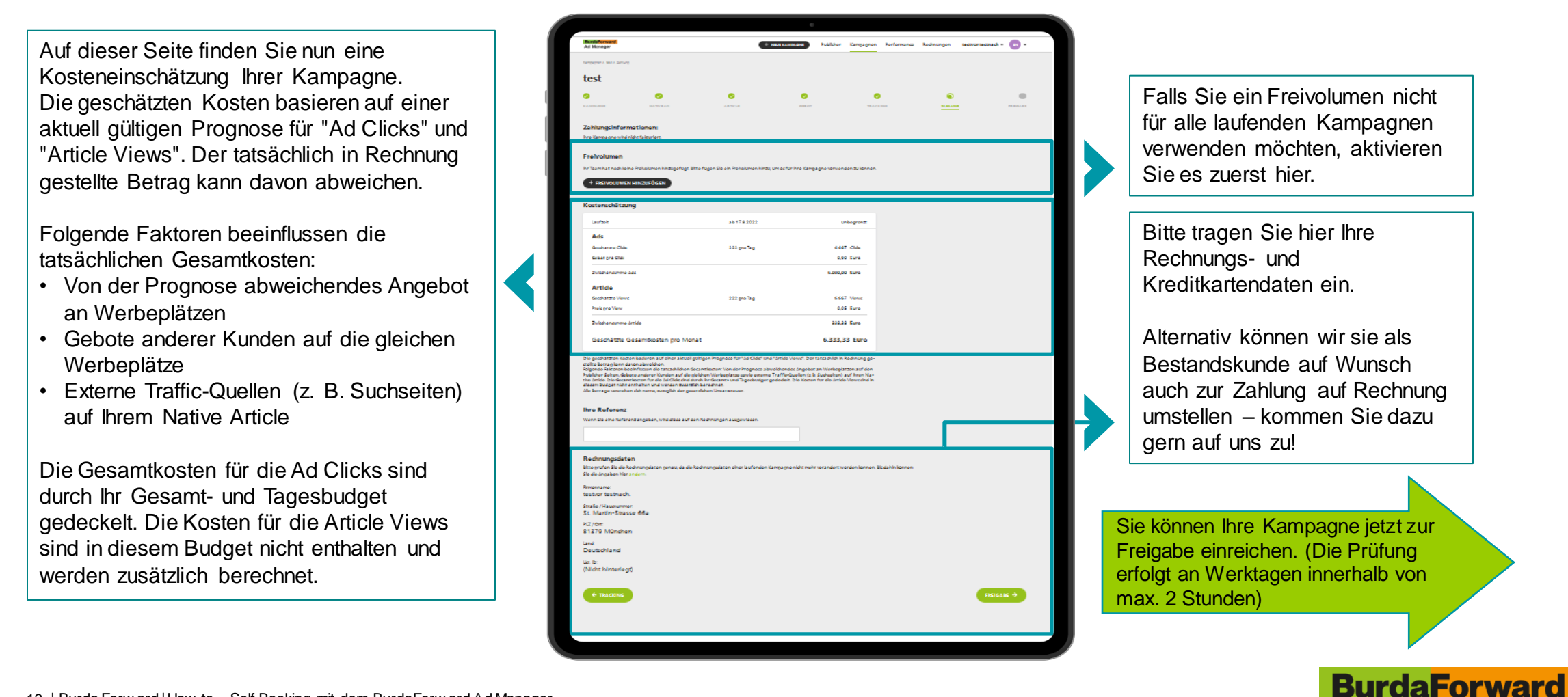

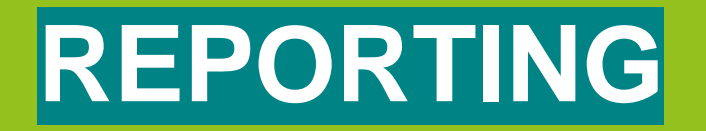

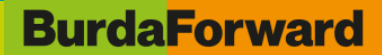

### **DAS REPORT DASHBOARD**

Per Report-Dashboard verfolgen Sie jederzeit die Performance der Kampagne

Auf der Startseite des Report Dashboards haben Sie alle Ihre Kampagnen auf einem Blick:

- Die Felder Status, Advertiser, Typ und Zeitraum sind filterbar, sodass Sie sich immer einen individuellen Überblick verschaffen können
- Außerdem können Sie über das Feld "Spalten" selber bestimmen, welche Kampagneninfos Sie auf dem ersten Blick sehen möchten
- Für den endgültigen Komfort in der Übersicht, sind alle Spalten zusätzlich sortierbar

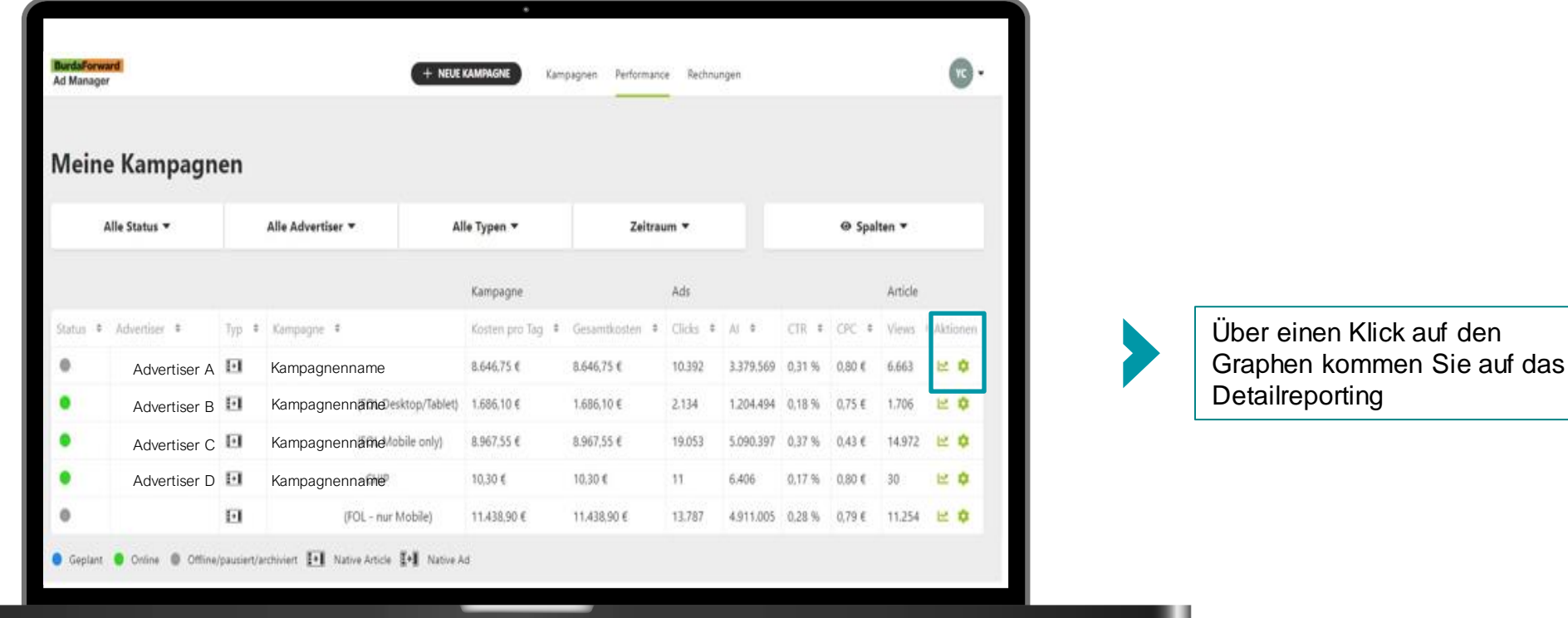

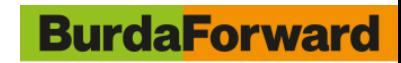

#### **DAS REPORT DASHBOARD**

Hier finden Sie alle Ihre Kampagnenwerte noch einmal im Detail

Im Bereich Kampagne sehen Sie die Kosten der Kampagne pro Tag und in Summe.

Der Bereich Ad zeigt Ihnen alle relevanten Gesamtzahlen zu Ihren Native Ads.

Im Bereich Article finden Sie alle wichtigen KPIs Ihres Articles.

Je nachdem welche KPIs Sie hier auswählen, können Sie sich oben über den Graphen die Entwicklung Ihrer Kampagne anzeigen lassen.

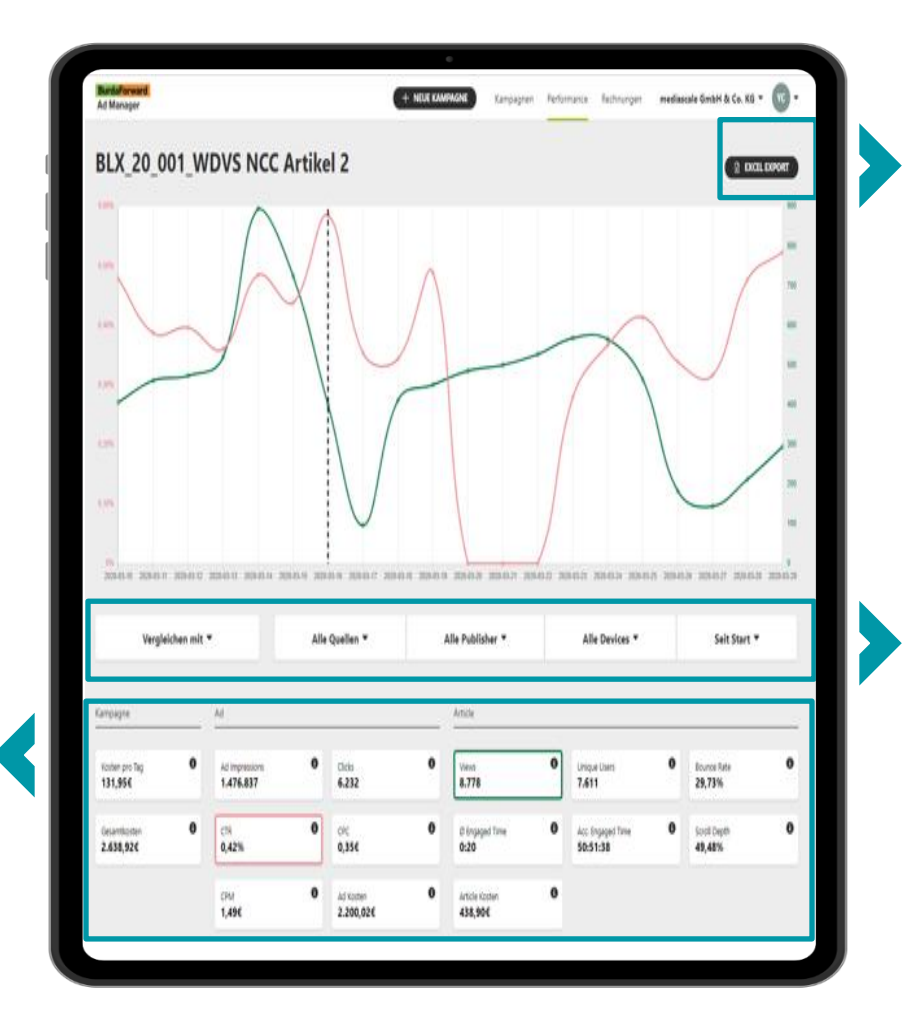

Mit nur einem Klick laden Sie hier alle KPIs Ihrer Kampagne in eine übersichtlich aufbereitete Excel-Datei herunter.

Über diese Felder können Sie sich die Übersicht nochmal auf Publisher, Devices und Laufzeit filtern. Eine weitere Besonderheit: Sie haben hier die Möglichkeit die Performance zweier Kampagnen miteinander zu vergleichen. Sehr nützlich wenn Sie bspw. zwei identische Kampagnen, mit unterschiedlichen Targetings oder Geboten angelegt haben.

#### **BurdaForward**

### **DAS REPORT DASHBOARD**

Hier finden Sie alle Ihre Kampagnenwerte noch einmal im Detail

Im unteren Teil des Reporting Dashboards sehen Sie die Ad Impressions, Klicks und CTR der einzelnen Native Ads sowie den Anteil an Ad Impressions, den jede Anzeige erhalten hat. Außerdem werden die Article-Views, die über die Native Ads generiert wurden, angezeigt.

Hier können Sie sich einen Überblick über die Devices verschaffen. Sie sehen genau wie viele Impressions und Views über Desktop, Tablet und Smartphone ausgespielt wurden und können diese spannenden Insights für Ihre zukünftigen Kampagnen verwenden.

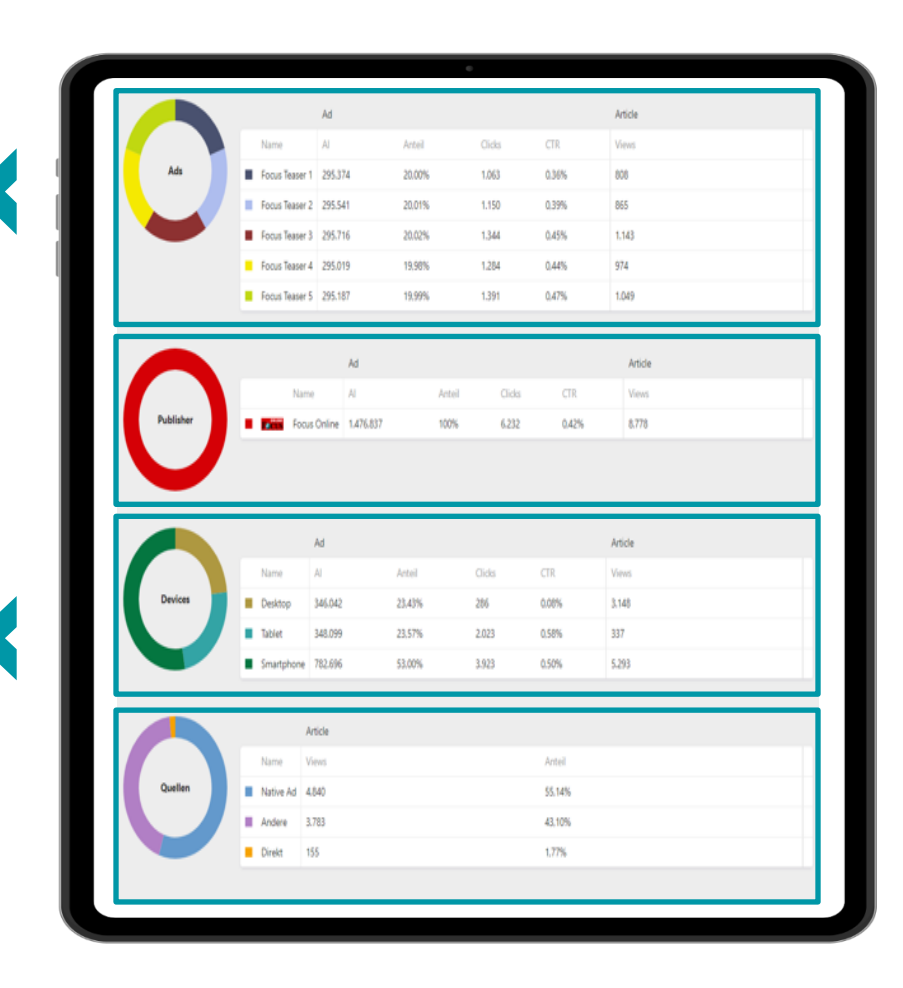

An dieser Stelle sehen Sie über welchen Publisher wie viele Klicks und Views kommen. Vor allem interessant, wenn Sie Ihre Kampagne auf mehr als nur einem Publisher ausgeliefert haben.

Um völlige Transparenz zu schaffen, zeigen wir Ihnen außerdem über welche Traffic-Quellen die Views auf Ihrem Article zustande kommen. Das sind i.d.R. die eigenen Native Ads, direkte Zugriffe oder können auch externe Traffic-Quellen sein.

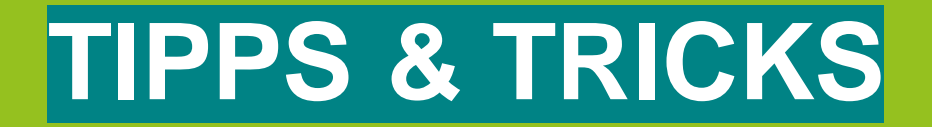

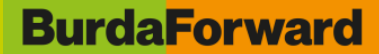

#### **TIPPS & TRICKS**

#### **Wie aktuell ist das Reporting?:**

Nach Livegang Ihrer Kampagne laufen die ersten Report-Daten schon nach ca. 4 Stunden ins Dashboard ein. Die Aktualisierung der Daten findet ebenfalls regelmäßig am Tag, alle vier bis fünf Stunden statt. Somit schauen Sie immer auf aktuelle Zahlen und können Ihre Kampagne kurzfristig und flexibel optimieren.

#### **Wie kann ich meine Kampagnen duplizieren oder löschen?:**

Sollten Sie die gleiche Kampagne nochmal mit anderen Targetings oder einem anderen Gebot anlegen wollen, können Sie dies über die Funktionen auf der Übersichtsseite Ihrer Kampagnen machen:

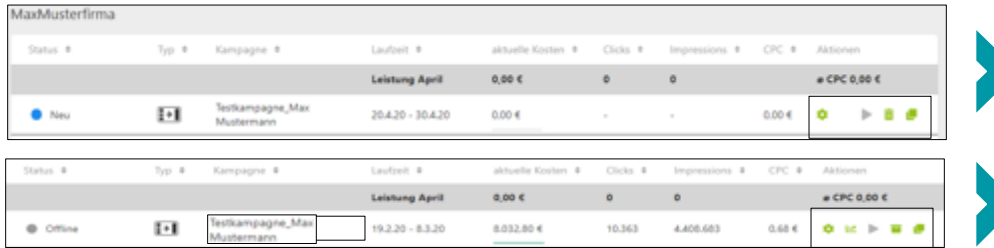

#### **Wie komme ich an die Live-URL des jeweiligen Articles?:**

Sobald Ihr Article live ist, erscheint die Live-URL (Desktop & Mobile) auf der Seite, auf der Sie Ihren Article angelegt haben gleich unter der Preview-URL.

Kampagnen, die noch nicht gestartet sind, können Sie über diese Buttons duplizieren, löschen oder bearbeiten.

Kampagnen, die schon gestartet sind, können Sie hier pausieren, duplizieren oder bearbeiten. Außerdem können Sie von hier aus direkt in den entsprechenden Kampagnenreport springen und falls nötig, ausgelaufene Kampagnen archivieren.

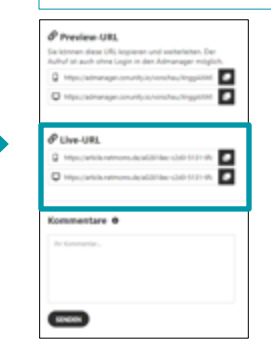

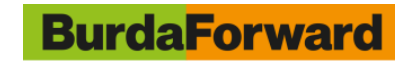

### **TIPPS & TRICKS**

#### **Wo kann ich meine (Mail-) Benachrichtigungen verwalten?**

Über die Einstellungen "Profil bearbeiten" kommen Sie auch zu den Benachrichtigungs-Einstellungen. Hier können Sie auswählen, bei welchen Aktionen Sie über eine Nachricht auf der Kampagnenübersichtsseite oder per Mail informiert werden möchten.

#### **An wen kann ich mich wenden, wenn ich Unterstützung bei meiner Kampagne benötige?**

Sollten Sie Unterstützung benötigen, wenden Sie sich gerne jederzeit an unser Team.

Kontaktformular an uns: <https://admanager.conunity.io/service/kontakt>

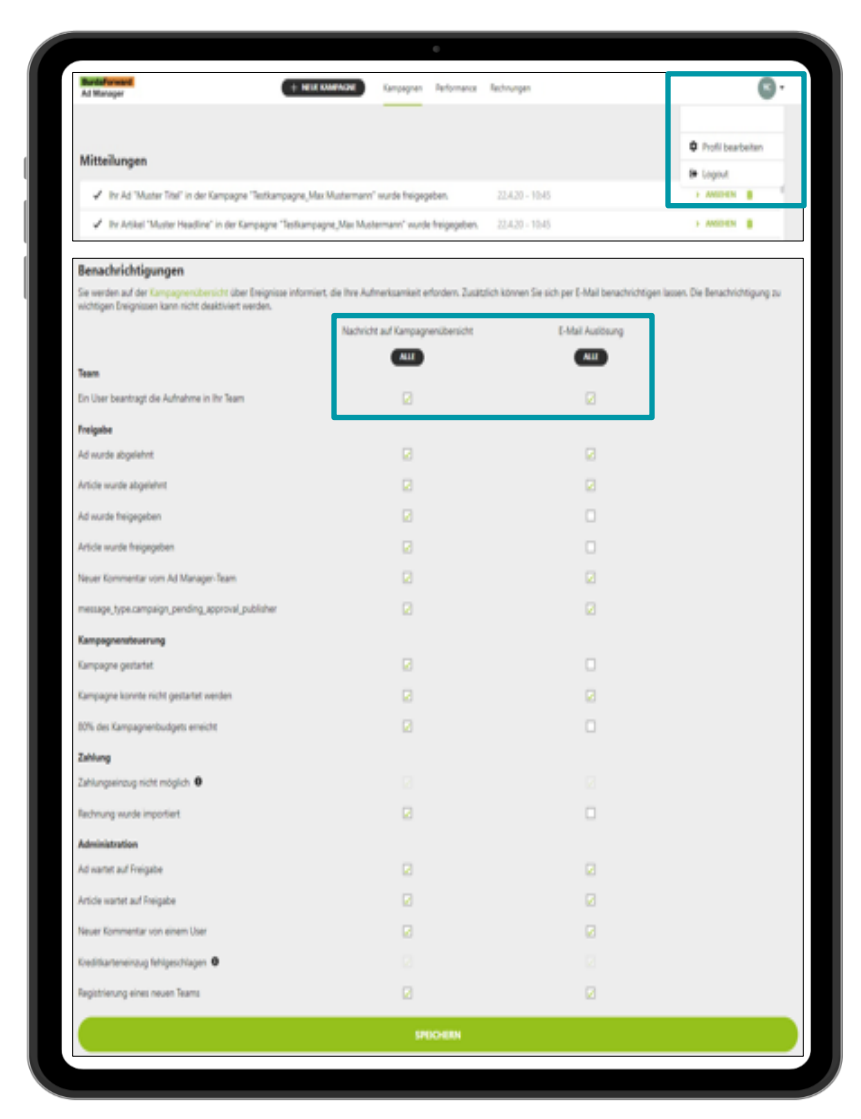

# **SPECS NATIVE ADS & NATIVE ARTICLE**

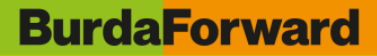

#### **SPECS NATIVE ADS**

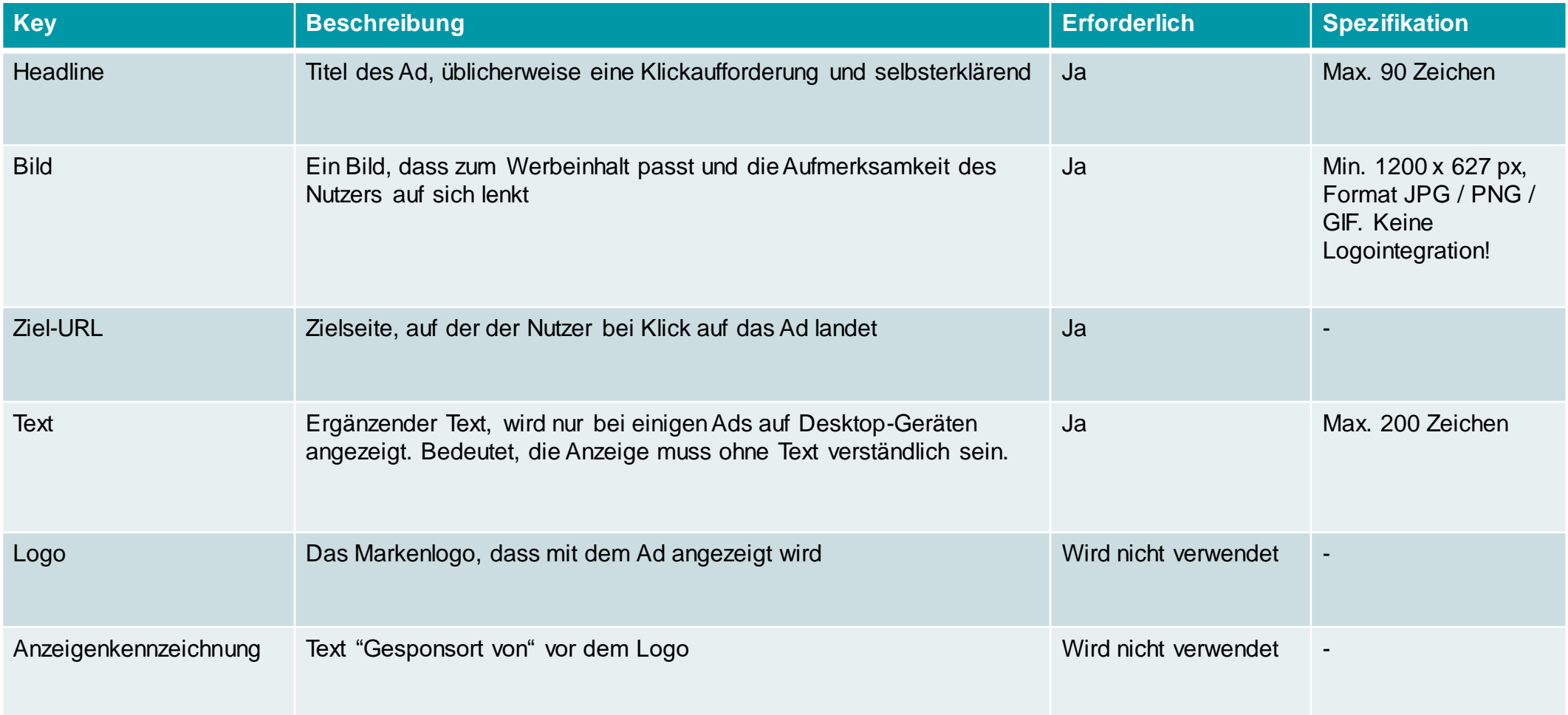

#### **SPECS NATIVE ARTICLE**

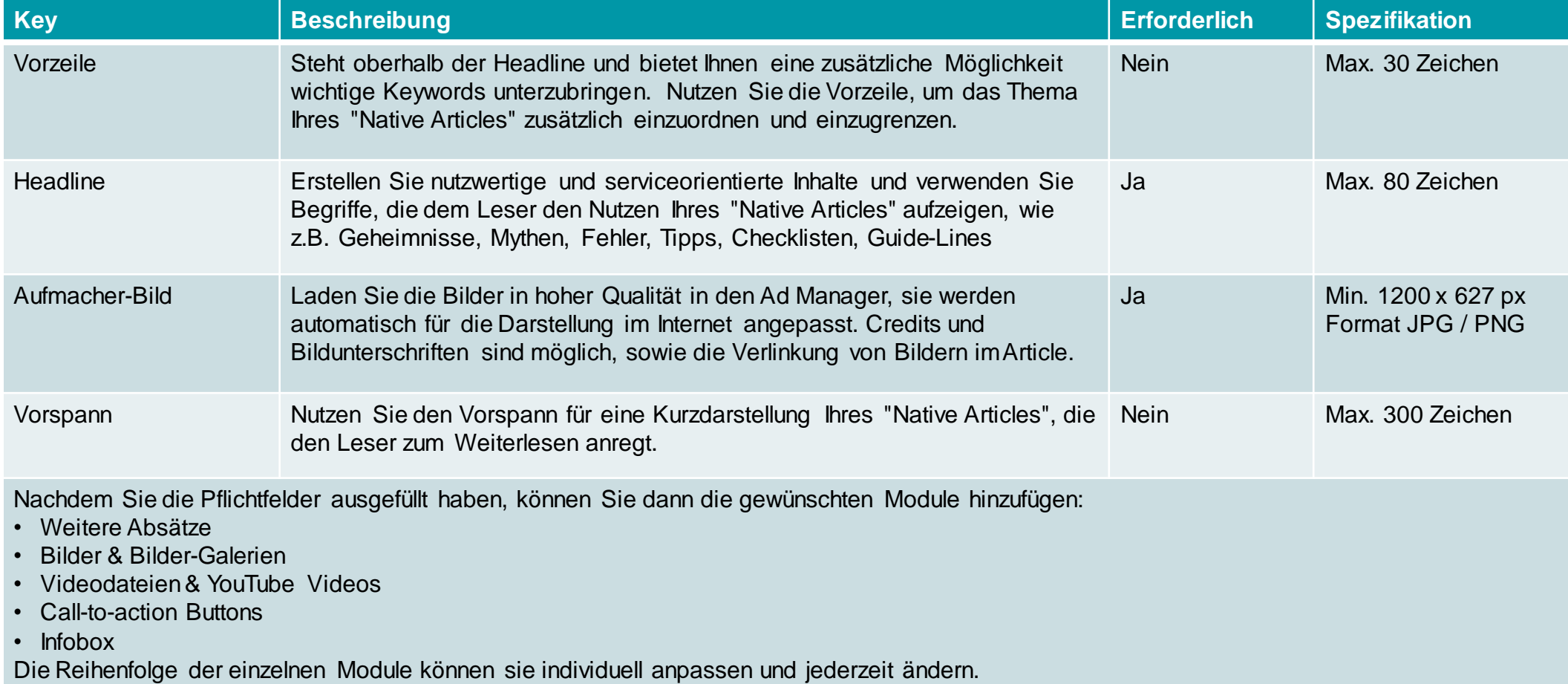

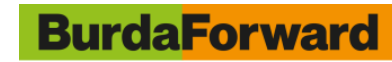